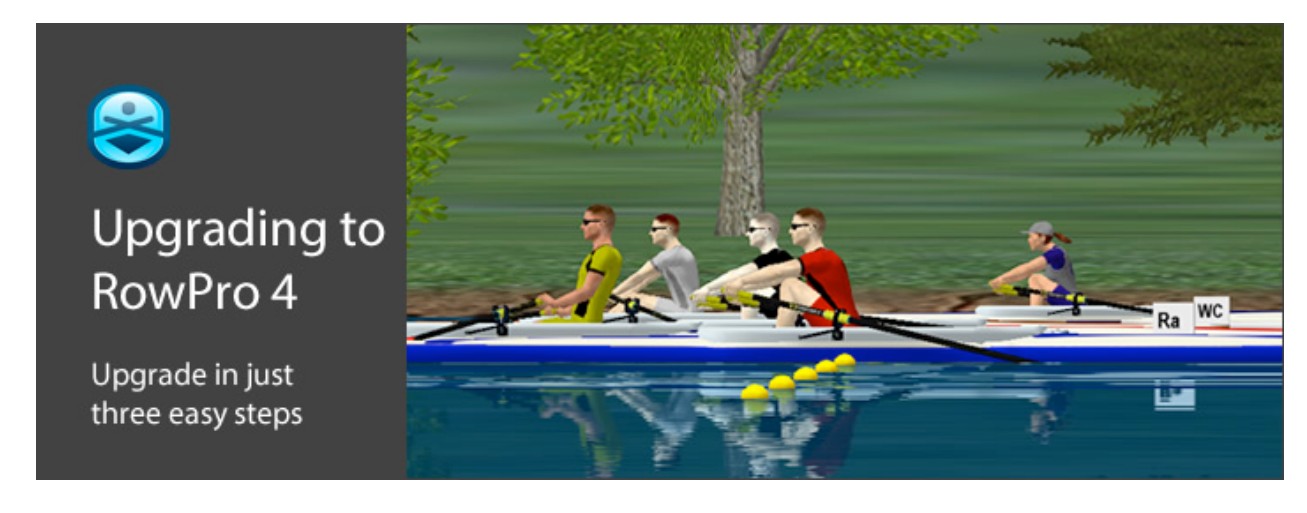

## UPGRADING TO ROWPRO 4

#### **There are just 3 easy steps**

- 1. Upgrade your RowPro license from v1, v2 or v3 to v4.
- 2. Upgrade the RowPro software to RowPro 4.
- 3. Activate RowPro 4 with your upgraded RowPro v4 license.

Each of the 3 steps is set out in detail below.

## STEP 1: UPGRADE YOUR ROWPRO LICENSE

#### **Upgrade pricing and eligibility**

First check your eligibility for the upgrade pricing:

- If you purchased or upgraded to RowPro 3 after 1 May 2013, your license is already v4 and doesn't need to be upgraded.
- If you have a RowPro Home, School or Gym Edition v1, v2 or v3 permanent license, you can upgrade it to v4 for \$39 for a limited time.
- If you have a current RowPro Home, School or Gym Edition annual license, your license doesn't need to be upgraded.

#### **Finding your license number**

In RowPro, click the down arrow next to Help and click About RowPro, where you will see the license number used to activate your copy of RowPro.

Your RowPro license number is also in your account at [www.digitalrowing.com/myaccount.](http://www.digitalrowing.com/myaccount)

#### **Upgrading your license to v4**

Go to [www.digitalrowing.com/store,](http://www.digitalrowing.com/store) click the Upgrades tab, enter your RowPro license number, click Check, check the checkbox for the listed upgrade, and click Next to pay for the upgrade.

### STEP 2: UPGRADE THE ROWPRO SOFTWARE

#### **Check your PC spec and operating system**

Your RowPro computer must be running Windows 7 or 8 and should be fully up to date with the latest Windows Service Pack.

If you have an older version of Windows - XP or Vista - you will need to stay with RowPro 3 until you can install RowPro 4 in a newer computer.

#### **Download and install RowProSetup.exe**

Go to [www.digitalrowing.com/software](http://www.digitalrowing.com/software) and download RowProSetup.exe.

When you run RowProSetup.exe in a computer that already has an earlier version of RowPro installed, it will automatically upgrade to RowPro 4.

Your RowPro database will be preserved through the upgrade.

#### **If your RowPro computer isn't online**

Go to [www.digitalrowing.com/software](http://www.digitalrowing.com/software) and download RowProCD.iso. Burn RowProCD.iso to a CD-R disk and use that to install RowPro 4 in your RowPro computer.

# STEP 3: ACTIVATE ROWPRO 4

#### **Online activation**

The first time you run RowPro 4 it will be deactivated. Activate it by clicking the Activate tab in the Activation Manager that appears when RowPro starts, then click Activate Online and enter your RowPro v4 license number.

#### **Ofine activation**

The first time you run RowPro 4 it will be deactivated. Activate it by clicking the Activate tab in the Activation Manager that appears when RowPro starts, then click the blue Other activation options link and follow the steps there.

### MOVING ROWPRO TO A NEW COMPUTER

#### **Installing and activating RowPro**

If you're moving RowPro to a new computer as part of the upgrade to RowPro 4, first follow Steps 1-3 above, except in Step 2 install RowPro 4 in the new computer.

#### **Moving your RowPro database**

Once RowPro 4 is installed and activated in the new computer, follow the steps below to find and move your RowPro database to the new computer. The RowPro database is the file Rowing.mdb. To locate and move this file, first do the following in the old computer:

In Windows Explorer look for a folder C:\Users\<your Windows User name>

Now type into the 'address bar' at the top of Windows Explorer: C:\Users\<your Windows User name>\AppData\Local\VirtualStore\Program Files (x86)\Digital Rowing\RowPro.

- If that folder exists, look in there for Rowing.mdb. Note the .mdb part of the file name may be missing if your PC is set to hide known file extensions. Copy the file Rowing.mdb in preparation for moving it to your new computer.
- If that folder does not exist, navigate to the folder C:\Program Files (x86)\Digital Rowing \RowPro and locate the file Rowing.mdb. Again the .mdb part of the file name may be missing if your PC is set to hide known file extensions. Copy the file Rowing.mdb in preparation for moving it to your new computer.

Save the RowPro database to the same location in the new computer, then start RowPro 4. Open RowPro Control Center and use the Users drop-down list to select yourself as the user. At that point all your RowPro data should appear as is was in the old computer.

### LINKS FOR MORE INFORMATION

Questions? Comments? Contact us at [assist@digitalrowing.com](mailto:assist@digitalrowing.com).